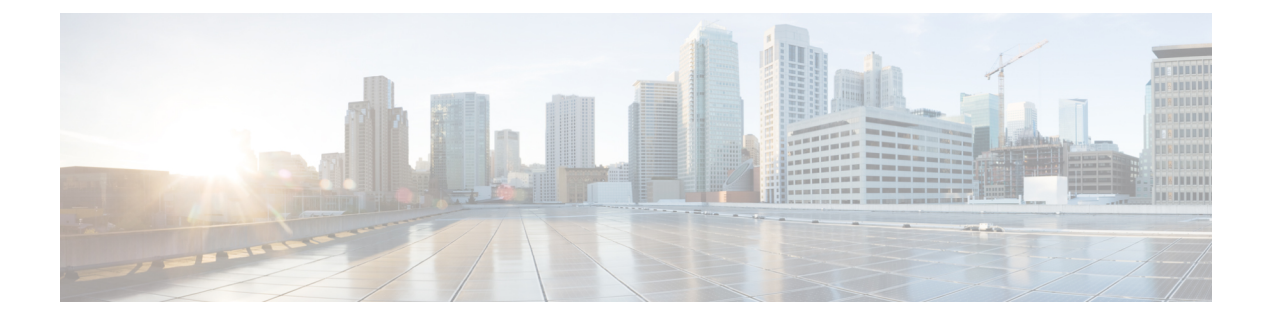

# スイッチについて

この章は、次の項で構成されています。

- はじめに (1 ページ)
- ラックへのスイッチのマウント (2 ページ)
- スイッチの壁面への取り付け (3 ページ)
- アウトオブバンド ポート (6 ページ)
- スイッチのスタック構成 (7 ページ)
- Power over Ethernet の考慮事項 (10 ページ)
- 前面パネル (13 ページ)
- スイッチの設定 (17 ページ)
- 工場出荷時設定の復元 (19 ページ)
- ナビゲーション (20 ページ)

# はじめに

CiscoCBSシリーズスイッチをお買い上げいただき、ありがとうございます。CiscoCBSシリー ズスイッチは、強力なネットワークパフォーマンスや信頼性に加えて、強固なビジネスネット ワークに必要とされる総合的なネットワーク機能スイートも備えています。これらの拡張可能 なギガビット イーサネット スイッチは、ギガビットまたは 10 ギガビットアップリンクを備え ており、完全管理型のスイッチよりも低価格でありながら、アンマネージドスイッチやコン シューマ向けスイッチよりもはるかに優れた複数の管理オプション、豊富なセキュリティ機 能、レイヤ 3 スタティックルーティング機能などを提供します。

#### はじめる前に

デバイス設置作業を開始する前に、次の項目を用意していることを確認してください。

- ネットワーク デバイスを接続するための RJ-45 イーサネット ケーブル。10G ポートには カテゴリ 6a 以上のケーブルが必要です。他のすべてのポートにはカテゴリ 5e 以上のケー ブルが必要です。
- ハードウェア設置用の工具。
- スイッチに同梱されているラックマウントキットには、デスクトップ配置用のゴム製 の脚4本、およびラックマウント用のブラケット2個とネジ12本が含まれています。
- 付属のネジを紛失した場合は、次のサイズの交換用ネジを使用してください。
	- ネジ頭の直径:6.9 mm
	- ネジ頭の表面からネジ基部までの長さ:5.9 mm
	- 軸径:3.94 mm

# ◭

警告

通気を妨げないように、通気口の周囲に3インチ (7.6 cm)以上 のスペースを確保してください。

- コンソールポートまたは Web ベースのインターフェイスを介してデバイスを管理するた めのコンピュータ。Webベースのインターフェイスの場合、このコンピュータは、次のい ずれかのブラウザをサポートしている必要があります。
	- Microsoft Edge
	- Firefox (バージョン 82 または 81 以降)
	- Chrome(バージョン 86 または 85 以降)
	- MAC 上の Safari (バージョン 14.0 以降)

#### </del>

警告 米国電気工事規程 645 条および NFPA 75 に従った情報処理機器室への設置に適しています。

# ラックへのスイッチのマウント

スイッチは標準規格サイズの19インチ(約48 cm)幅のラックにマウントできます。スイッチ を取り付けるには1ラック ユニット (RU) のスペース、つまり 1.75 インチ (44.45 mm) の高 さが必要です。

#### $\sqrt{N}$

安定性を確保するために、重いデバイスから順に下から上へとラックに載せていきます。重い デバイスをラックの一番上に載せると、不安定になり、転倒する可能性があります。 注意

19 インチ標準シャーシにスイッチを設置する手順は次のとおりです。

ステップ **1** スイッチの側面に付属のブラケットを 1 つ当て、ブラケットの 4 つの穴をネジ穴に合わせてから、付属の ネジ4本を使用して固定します。

ステップ **2** 前述の手順を繰り返して、もう 1 つのブラケットをスイッチの反対側に固定します。 ステップ **3** ブラケットを完全に固定してから、スイッチを標準 19 インチ ラックに取り付けます。

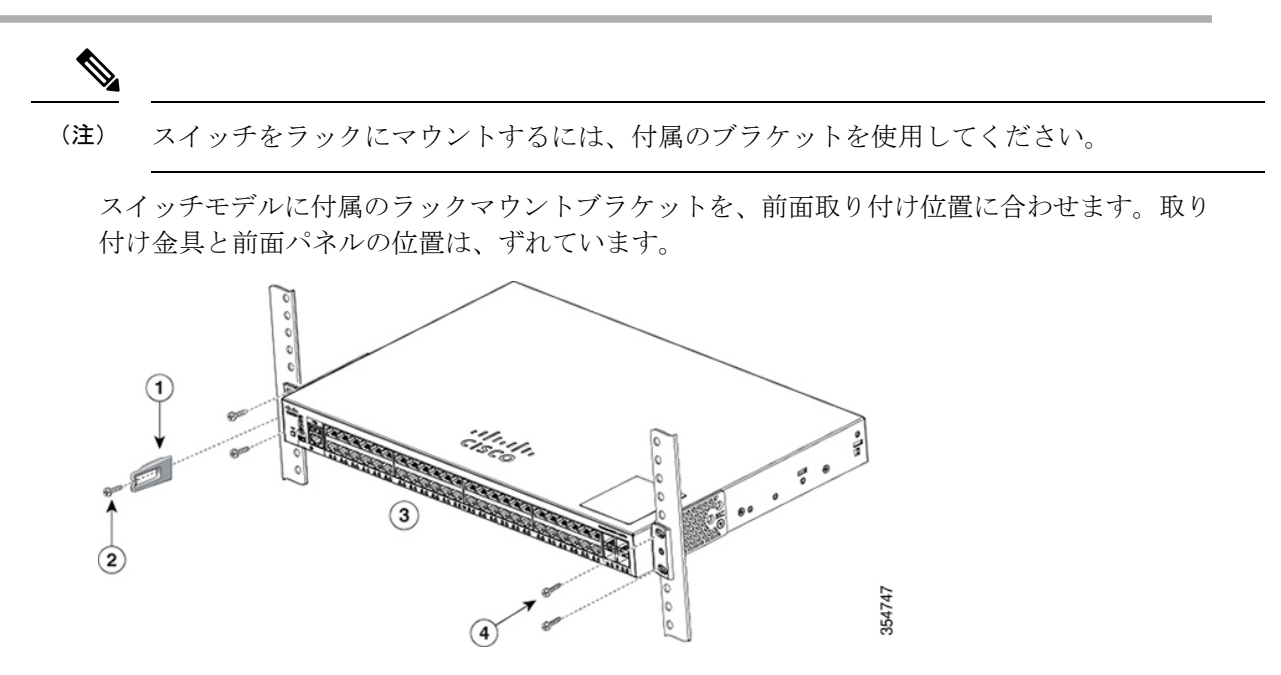

設計の違いにより、一部のマウントブラケットは、取り付けると、スイッチが取り付け面から 約 2.5 cm 前に出ます。

スイッチモデルに付属のラックマウントブラケットを、前面取り付け位置に合わせます。取り 付け金具と前面パネルの位置にずれはありません。

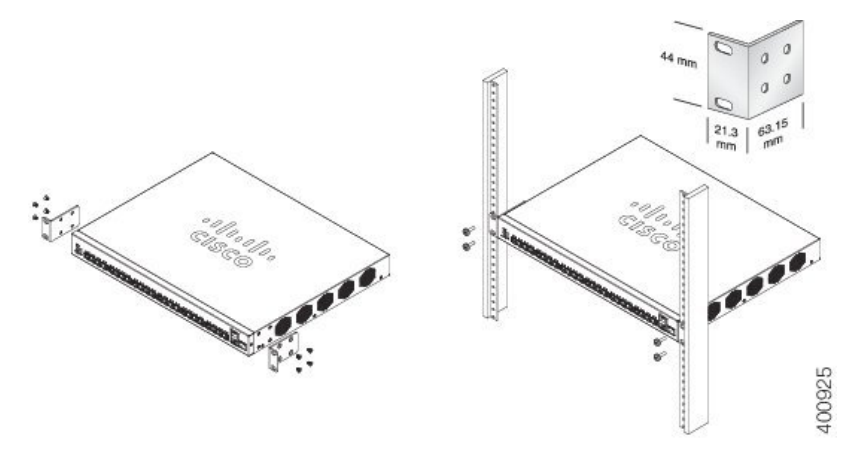

# スイッチの壁面への取り付け

スイッチは、壁面に取り付けることができます。その場合は、壁面の間柱を使用するか、しっ かり固定された合板の背板に取り付けます。

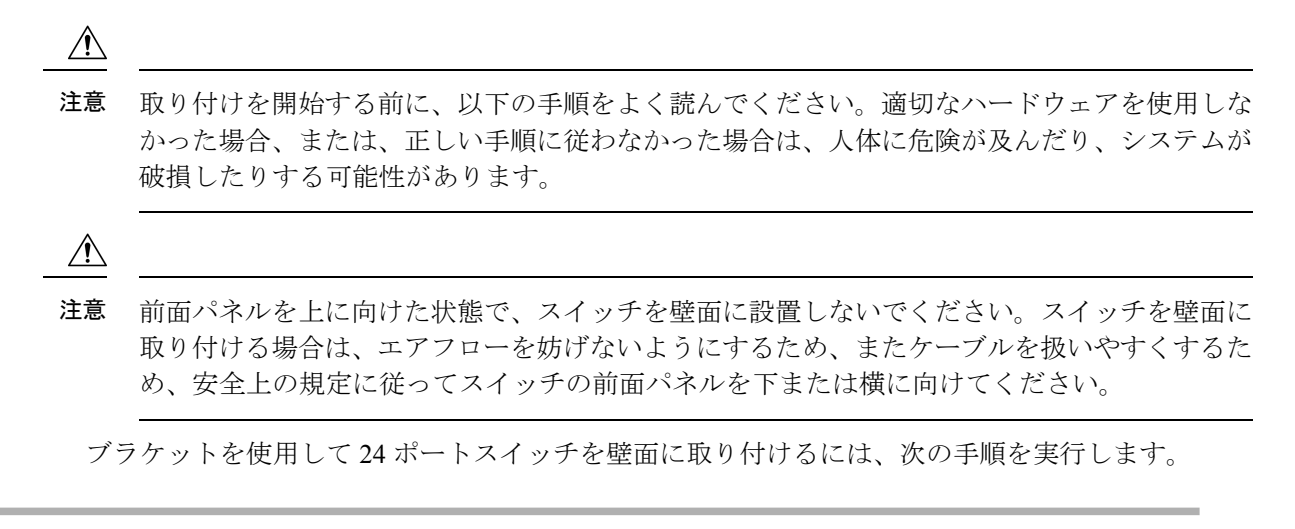

- ステップ **1** スイッチの片側に 19 インチ ブラケットを取り付けます。
- ステップ **2** 前述の手順を繰り返して、もう 1 つのブラケットをスイッチの反対側に固定します。
- ステップ **3** ブラケットを確実に取り付けたら、前面パネルを下に向けてスイッチを取り付けます。スイッチは、壁面 の間柱か、しっかり固定した合板の背板に確実に取り付けてください。24ポートスイッチの壁面への取り 付け

24 ポートスイッチの壁面への取り付け

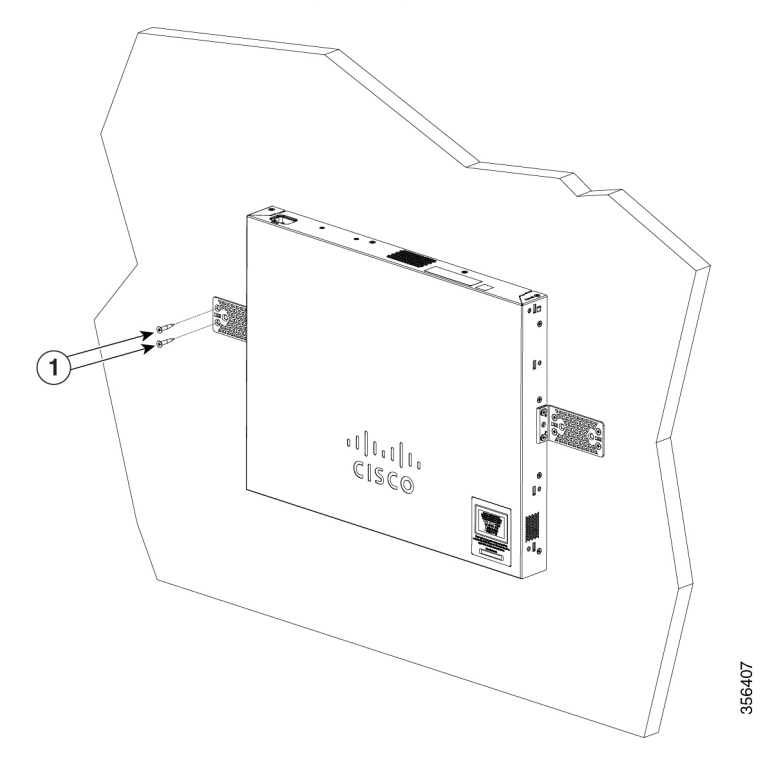

### **8** ポートスイッチの壁面への取り付け

取り付けネジを使用して8ポートスイッチを壁面に取り付けるには、次の手順を実行します。

- ステップ **1** ネジ用テンプレートを取り出します。このテンプレートは、取り付けネジ穴の位置を決めるために使用し ます。
- ステップ **2** CABLE SIDE ENTRY とマークされたエッジがフロアに向くように、ネジ用テンプレートを置きます。ス イッチは、壁面の間柱か、しっかり固定した合板の背板に確実に取り付けてください。
- ステップ **3** ネジ用テンプレートの底面から粘着ストリップを剥がします。
- ステップ **4** ネジ用テンプレートを壁面に貼り付けます。
- ステップ **5** 0.144 インチ(3.7 mm)または #27 のドリル ビットを使用し、ネジ用テンプレートの 2 つのスロットに、 1/2 インチ (12.7 mm) の穴を開けます。
- ステップ **6** ネジ用テンプレートのスロットにネジを 2 本挿入して、ネジ頭がネジ用テンプレートの上面に接触するま で締めます。取り付けネジの壁面への取り付け

図 3 取り付けネジの壁面への取り付け

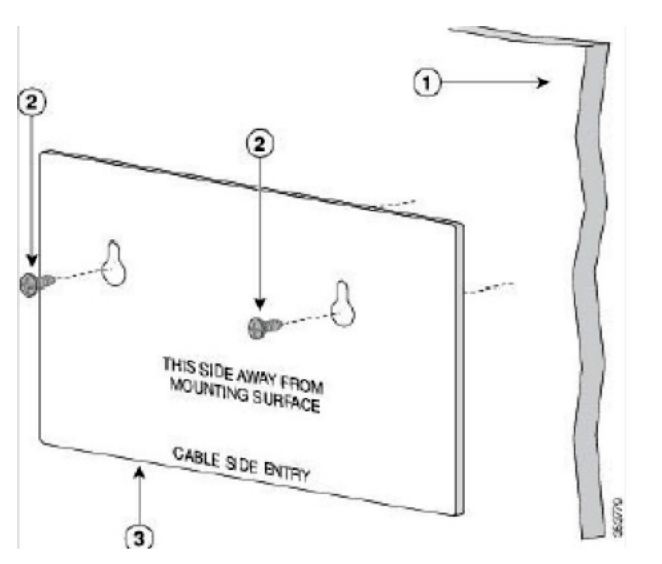

- ステップ7 ネジ用テンプレートを壁面から取り外します。
- ステップ **8** スイッチを取り付けネジに合わせて、ロックされるまで下方にスライドさせます。8 ポートスイッチの壁 面への取り付け

図48ポートスイッチの壁面への取り付け

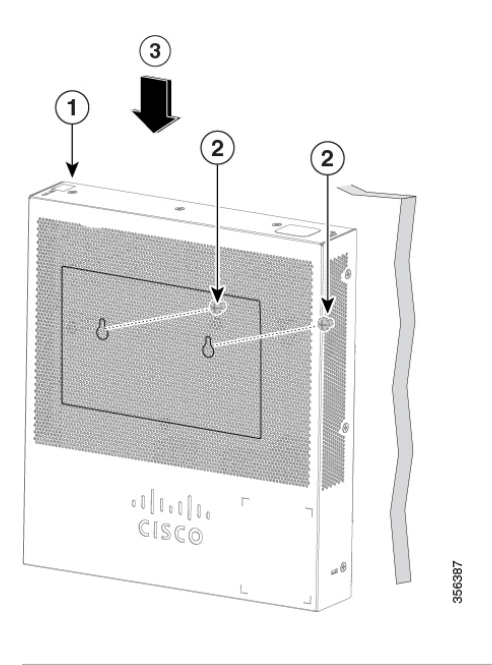

# アウトオブバンド ポート

CBS350 の「10G ネットワークポート SKU」は、管理ネットワークに使用できるアウトオブバ ンド(OOB)ポートをサポートしています。アウトオブバンドポートとインバンドポートは、 同じ IP ルーティングテーブルを共有します。そのため、インバンドインターフェイスとアウ トオブバンド インターフェイスの両方で同じサブネットを使用することはできません。

OOB ポートには、基本 MAC アドレスおよびインバンドポートのアドレスとは異なる MAC ア ドレスが割り当てられます。この MAC アドレスは、スイッチによって OOB ポートで送信さ れるすべてのフレームで、送信元 MAC アドレスとして使用されます。

デフォルトでは、VLAN1はデフォルトのIPアドレスである192.168.1.254で設定されており、 任意のインバンドインターフェイスを介してアクセスできます。このデフォルトの IP アドレ スは、その他のアドレスが動的または静的に割り当てられていない場合に使用されます。OOB ポートにはデフォルトの IP アドレスはありません。

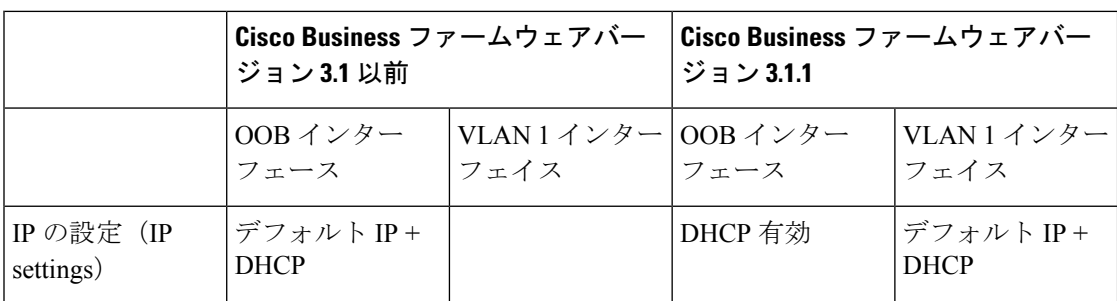

表 **<sup>1</sup> : VLAN <sup>1</sup>** および **OOB** の工場出荷時のデフォルト **IP** 設定:古い動作と新しい動作

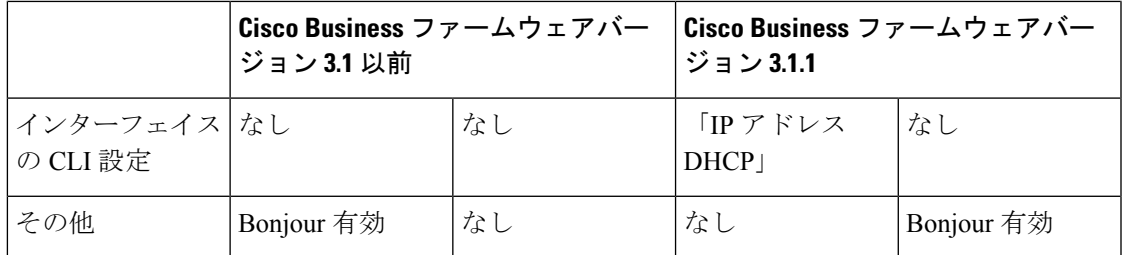

# スイッチのスタック構成

スタックには複数のデバイスを含めることができます。スタック構成には、スイッチの任意の 10G ポートを使用できます。

デフォルトでは、スイッチのポートはスタック構成にしない限り、通常のイーサネットポート として機能します。スイッチ間またはポート間で異なるスタック速度を使用することはできま せん。

特定のスイッチで2つ以上のポートをスタック構成用に選択する必要があり、これらのポート の速度は 10 ギガビットである必要があります。スタックを形成する 2 つ以上のスイッチは、 同じバージョンのファームウェアを実行している必要があります。これが、SG シリーズ ス イッチとCBSシリーズスイッチによるスタック構成が不可能である理由です。CBS250シリー ズ スイッチにはスタック構成機能はありません。

一部のスイッチではスタック LED (LED 番号 1、2、3、および 4)によってアクティブ、スタ ンバイ、およびメンバーが示されますが、他のスイッチではシステム LED の点滅動作によっ てそれらが示されます。

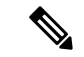

スタックポートでは、ポートに接続されるモジュールまたはケーブルの速度性能が同じである 必要があります。 (注)

スイッチのスタック構成は、メッシュトポロジを含めることはできません。同じスタック内の スイッチは、スタック ポートを介して相互接続されます。スタック ポートのタイプと目的の 速度に応じて、Cat6a イーサネット ケーブルやスイッチ用のシスコ認定モジュールまたはケー ブルが必要になります。

一部のネットワークスイッチには、他のスイッチに接続して単一のユニットとして連動する機 能があります。これらの構成は「スタック」と呼ばれ、ネットワークの容量をすばやく増やす ために役立ちます。

#### スタック管理

Cisco Business スイッチにはいくつかの異なるスタック構成モードがあり、異なるモデルでス タックを構成することができます。

また、異なるスタック構成モード(ネイティブまたはハイブリッド)で使用できる機能とでき ない機能にも注意する必要があります。

- ネイティブスタック構成:スイッチは、すべてのユニットが同じタイプであるスタックの 一部です。
- ハイブリッドスタック構成:スイッチは、異なるタイプの CBS350 デバイスを混在させて 構成できるスタックの一部です。

#### **Cisco Business** スイッチスタック構成モードセレクタ

このツールを使用すると、指示に従って 10G の Cisco Business 350 シリーズ スイッチの正しい スタック構成設定を選択することができます。ツールにアクセスするには、次のリンクをク リックしてしてください。

[https://www.cisco.com/c/en/us/support/docs/smb/switches/Cisco-Business-Switching/](https://www.cisco.com/c/en/us/support/docs/smb/switches/Cisco-Business-Switching/kmgmt-2799-switch-stack-selector-cbs.html) [kmgmt-2799-switch-stack-selector-cbs.html](https://www.cisco.com/c/en/us/support/docs/smb/switches/Cisco-Business-Switching/kmgmt-2799-switch-stack-selector-cbs.html)

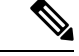

レガシースイッチと新しい Cisco Business スタッカブルスイッチをスタック構成にすることは できません。レガシースイッチをスタック構成にしている場合は、次のリンクを参照してくだ さい:[https://www.cisco.com/c/en/us/support/docs/smb/switches/](https://www.cisco.com/c/en/us/support/docs/smb/switches/cisco-350x-series-stackable-managed-switches/smb5367-feature-support-comparison-between-the-cisco-stackable-manag.html) [cisco-350x-series-stackable-managed-switches/](https://www.cisco.com/c/en/us/support/docs/smb/switches/cisco-350x-series-stackable-managed-switches/smb5367-feature-support-comparison-between-the-cisco-stackable-manag.html) [smb5367-feature-support-comparison-between-the-cisco-stackable-manag.html](https://www.cisco.com/c/en/us/support/docs/smb/switches/cisco-350x-series-stackable-managed-switches/smb5367-feature-support-comparison-between-the-cisco-stackable-manag.html) (注)

### ハイブリッドモードでの機能サポート

10G ネットワークポートを備えた CBS350 SKU の機能セットと 10G アップリンクポートを備 えた CBS350 SKU の機能セットは、ほぼ同じです。ただし、この2 つの「サブタイプ」の間に は、機能サポートおよびテーブルサイズにいくつかの違いがあります。Cisco Business スイッ チのハイブリッドスタックモードは、これらの機能/テーブルの共通する一部がサポートされ ます。下の表に、2 つのサブタイプの間での機能の違いと、ハイブリッドモードで適用される 設定を示します。

ハイブリッドモードは、たとえば、MACテーブルサイズが小さくなる可能性があり、パフォー マンスが低下しますが、スタック構成の任意の組み合わせで機能します。一方、同じモデル番 号(同じPID)のスイッチであれば、ネイティブスタック構成モードを利用できます。異なる PIDを持つ一部のスイッチはネイティブモードでもスタックできますが、その他の組み合わせ はハイブリッドモードでしかスタックできません。

一般に、スタック構成をサポートし、PID に指定されたアップリンクポートを持つ CBS350 ス イッチはすべて(CBS350-48XT-4Xは除く)、それらの間でネイティブにスタックできます。 また、アップリンクポートを持たないスイッチ (CBS350-48T-4Xを含む)も、それらの間でネ イティブモードでスタックできます。ハイブリッドモードのスタック構成は、これら2つのブ ロック(アップリンクをサポートするデバイスと非アップリンクをサポートするデバイス)が 混在する場合にのみ、その効果が発揮されます。そのため、特定のスイッチの正確なPIDを知 ることは、スタック構成モードを決定する上で非常に重要です。CBS350-48T-4Xは、PIDの最 後が、アップリンクをサポートすることを示す4Xですが、サポートしていません。このスイッ

チにおけるこの4X指定はアップリンクを示しておらず、それらのポートはスイッチの他のポー トと同様にネットワークポート(ダウンリンクポート)です。

スタック構成モードをネイティブからハイブリッドに変更すると、スイッチが強制的に再起動 され、スタートアップコンフィギュレーションのほとんどの設定がデフォルトにリセットされ ます。一方、スタック構成モードをハイブリッドからネイティブに変更すると、ユニットは強 制的に再起動されますが、設定はデフォルトにリセットされません。

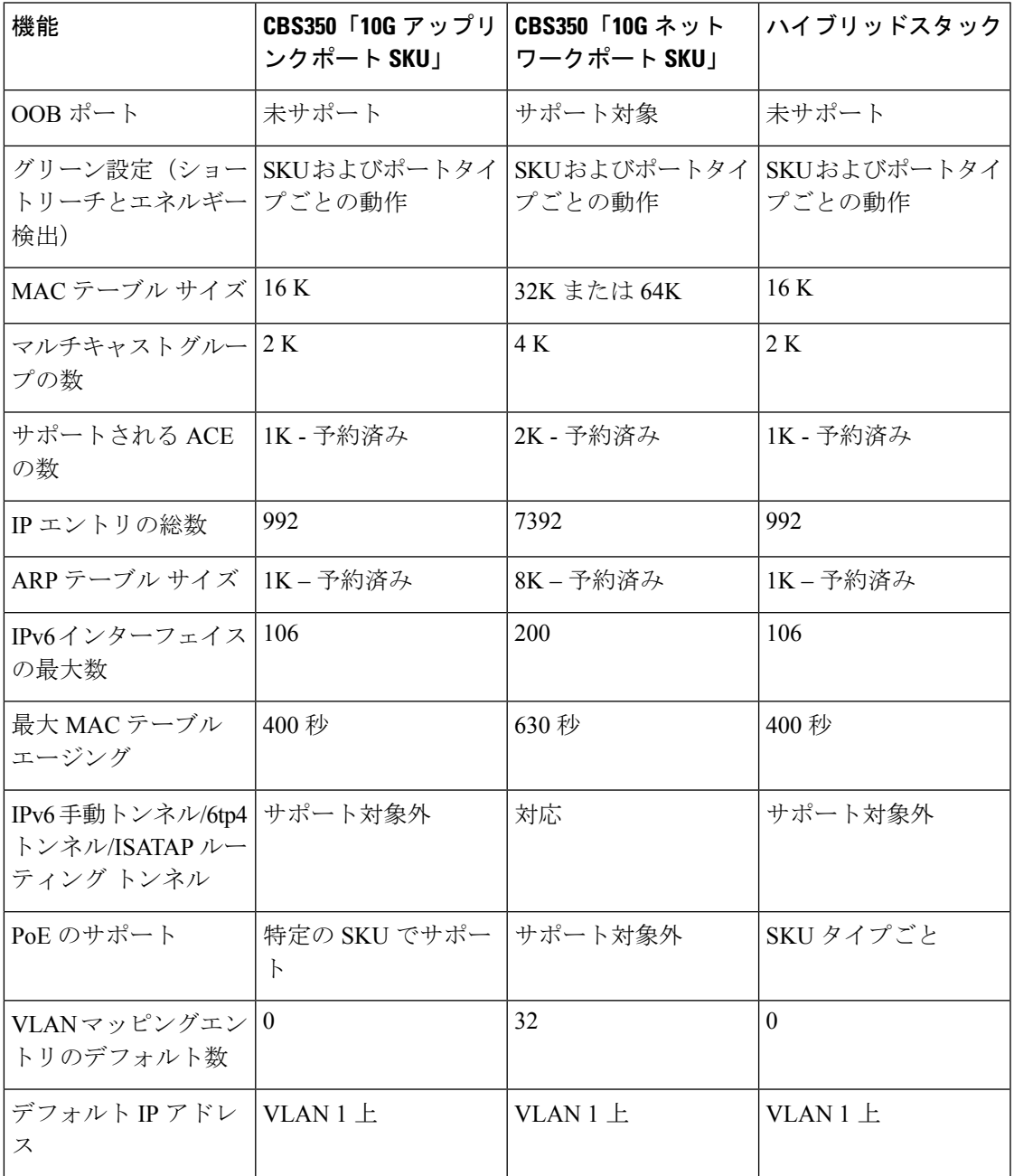

# **Power over Ethernet** の考慮事項

スイッチには PoE をサポートしているものとサポートしていないものがあります。PoE をサ ポートしているスイッチモデルの場合は、モデル番号に P が含まれています (CBSxxx-xxP-xx など)。スイッチがPower over Ethernet (PoE) モデルである場合は、次の電力要件を考慮して ください。

### $\boldsymbol{\mathbf{\Lambda}}$

スイッチは、外部プラントにルーティングすることなく PoE ネットワークにのみ接続されま す。 警告

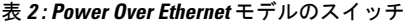

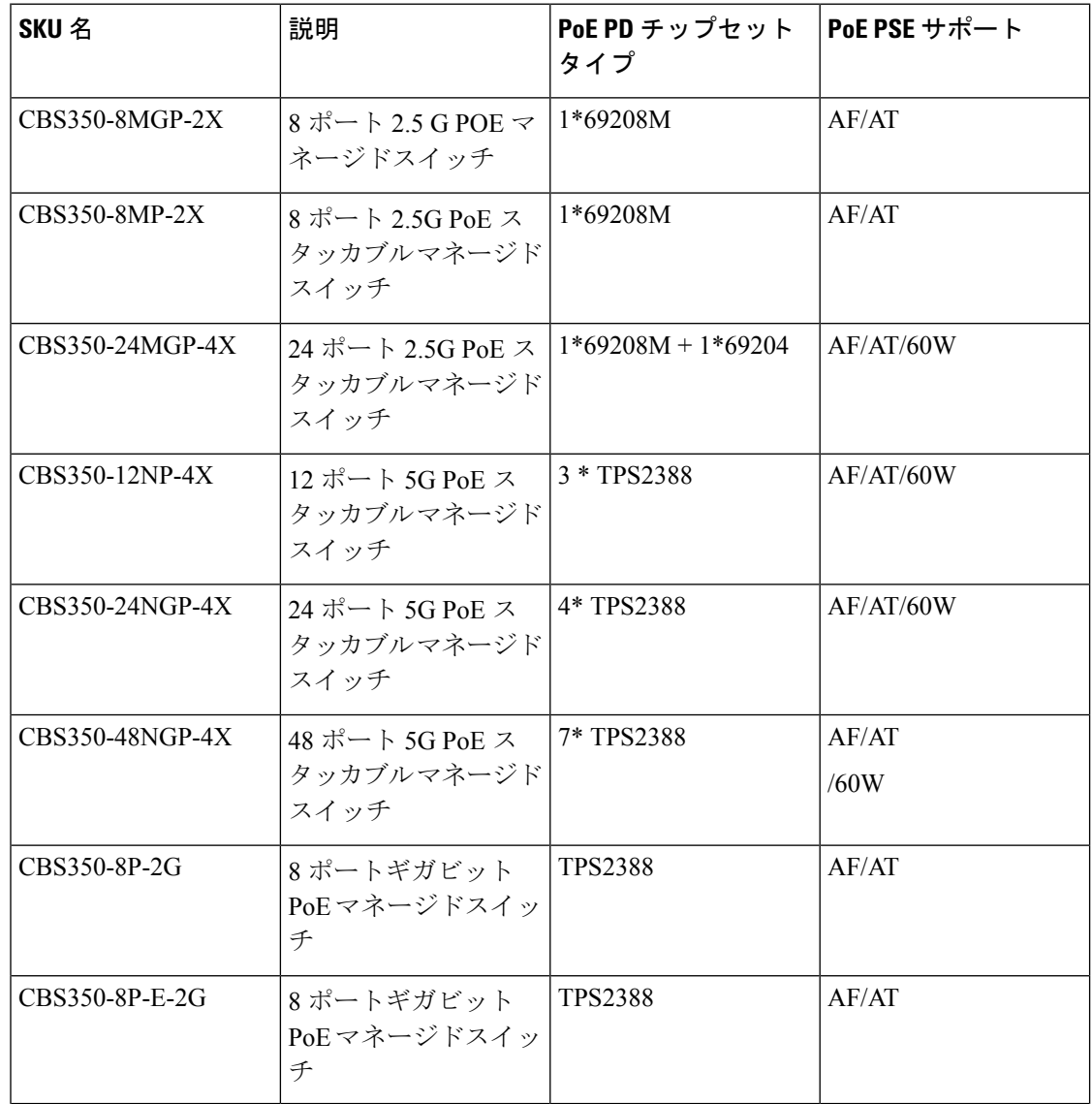

I

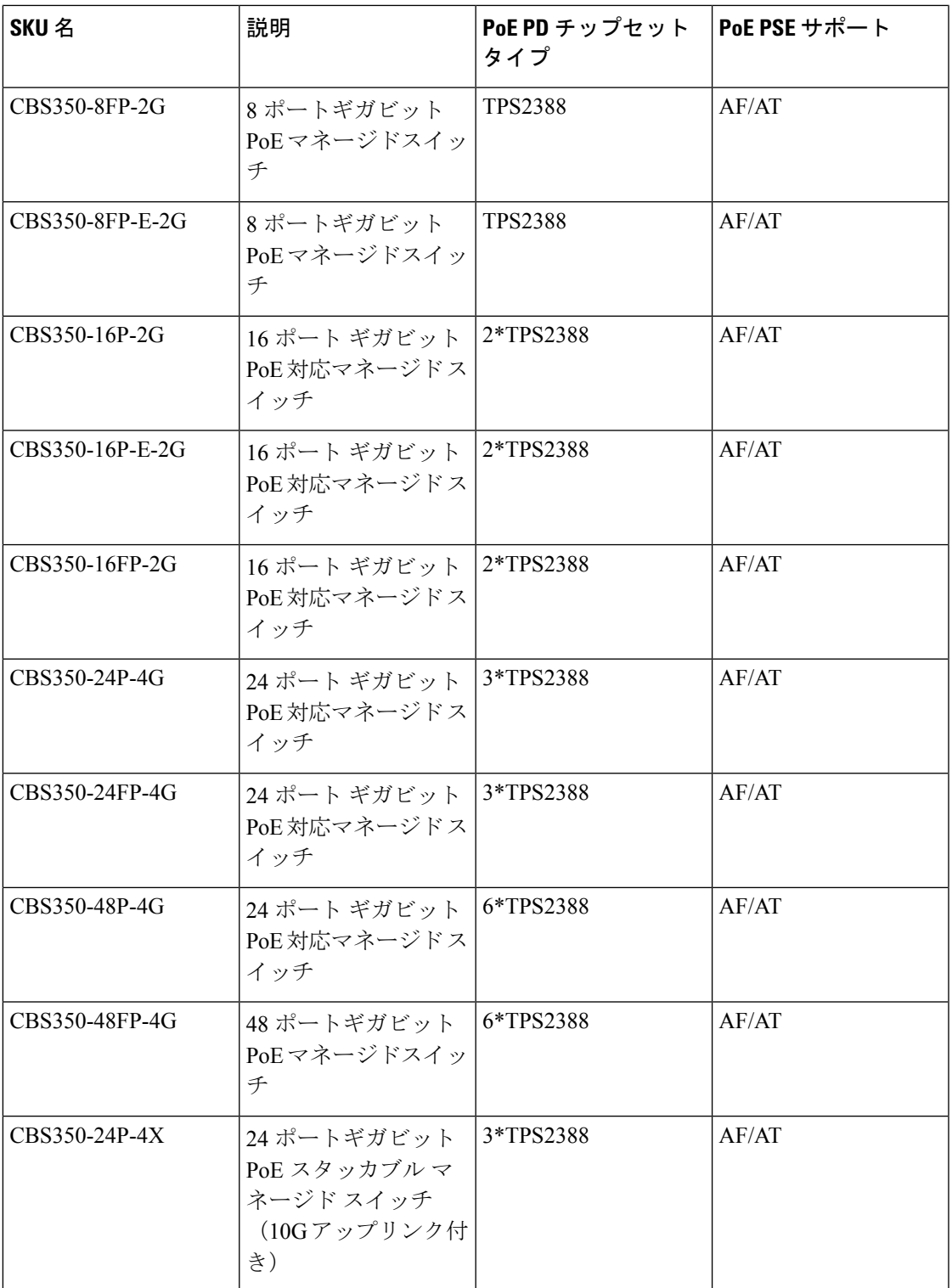

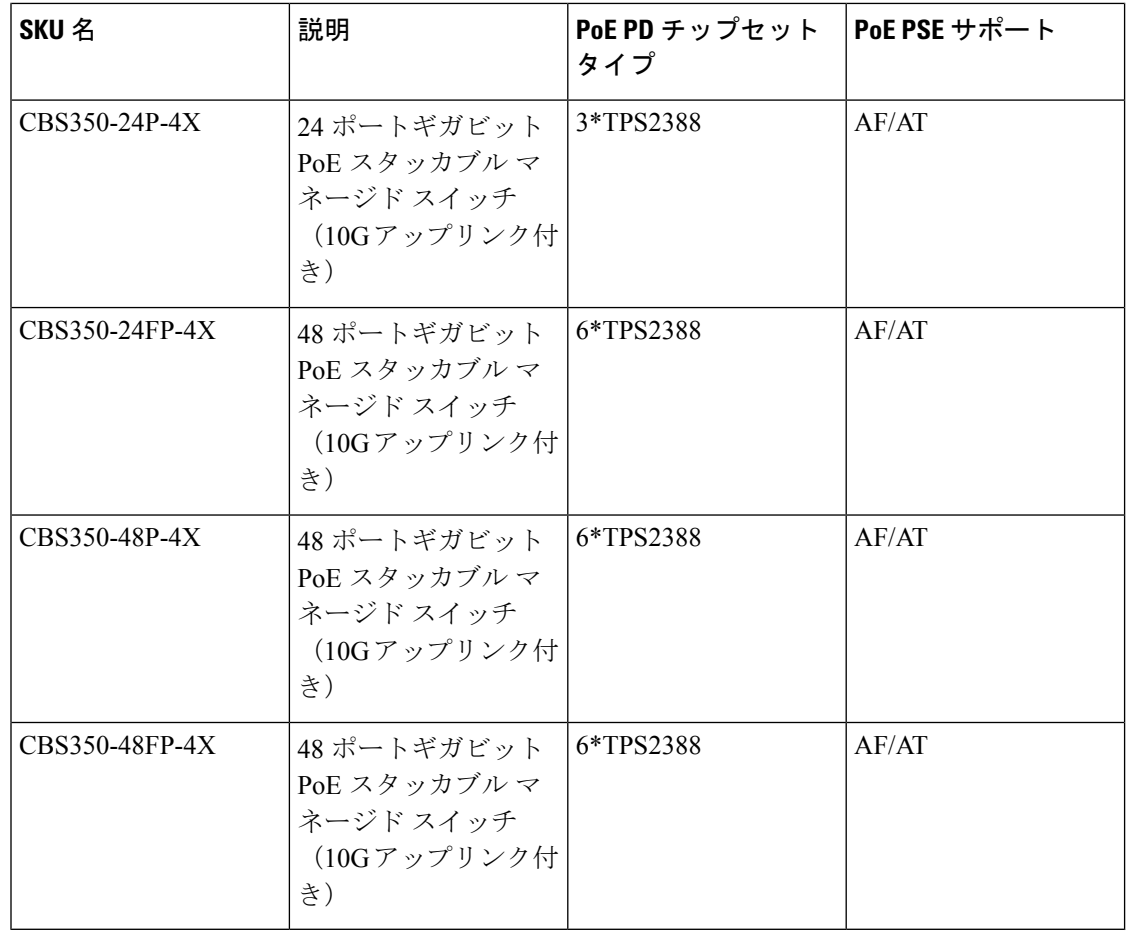

#### $\bigwedge$

PoEスイッチを接続するときは、次の点を考慮してください。PoEスイッチは、受電デバイス (PD)を接続するためのDC電源を供給できるPSE(給電側機器)です。これらのデバイスに は、VoIP 電話、IP カメラ、およびワイヤレス アクセス ポイントが含まれます。PoE スイッチ は、先行標準のレガシー PoE PD を検出して給電できます。PoE レガシーサポートが原因で、 PSEとして動作するPoEスイッチが(他のPoEスイッチを含む)接続先PSEを誤ってレガシー PD として検出して給電する可能性があります。 PoE スイッチは PSE であり、AC 電源で作動 する必要がありますが、誤検出のために別の PSE によってレガシー PD として電源投入される 可能性があります。この場合、PoE スイッチが正常に動作せず、接続している PD に正しく電 源を供給できない場合があります。 注意

誤検出を防止するには、PSE に接続するために使用されている PoE スイッチのポートで PoE を無効にする必要があります。また、PSEデバイスをPoEスイッチに接続する前に、PSEデバ イスの電源を入れる必要があります。デバイスが誤って PD として検出されている場合は、デ バイスを PoE ポートから切断し、PoE ポートを再接続する前に AC 電源でデバイスの電源を入 れなおす必要があります。

# 前面パネル

スイッチの前面パネルには、ポート、LED、およびリセットボタンと、次のコンポーネントが あります。

Cisco Business 350 シリーズ モデル

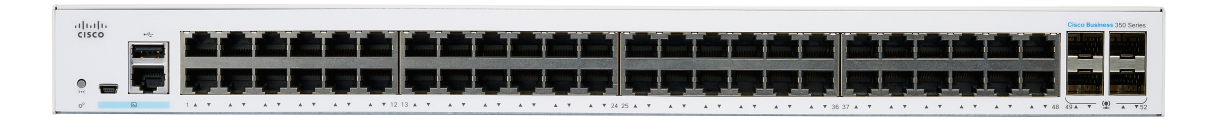

- CBS350 シリーズには異なるモデルがあり、これは単にシリーズに含まれる一つのモデルの例 です。 (注)
	- コンソールインターフェイスが異なる次の 2 つのデバイスタイプがあります。
		- RJ-45コネクタとミニUSBコネクタを備えたコンソールポート(両方が接続されてい る場合、RJ-45 よりもミニ USB の方が優先されます)
		- RJ-45 コネクタのみのコンソールタイプ

コンソールインターフェイスは、シリアルケーブルをコンピュータのシリアルポートに接 続するかミニUSBケーブルを使用して(コネクタによって異なります)、端末エミュレー ションプログラムで設定できるようにします。

- USB ポート:USB ポートはスイッチと USB デバイスを接続します。これにより、接続し た USB デバイスを利用して、コンフィギュレーション ファイル、ファームウェア イメー ジ、および Syslog ファイルの保存と復元が可能になります。USB ポートは、FAT32 ファ イル システムをサポートします。
- RJ-45 イーサネット ポート:RJ-45 イーサネット ポートを使用して、コンピュータ、プリ ンタ、アクセス ポイントなどのネットワーク デバイスをスイッチに接続します。
- SFP+ ポート(存在する場合):Small Form-Factor Pluggable Plus(SFP+)は、スイッチを 他のスイッチとリンクするためのモジュール用の接続ポイントです。これらのポートは、 一般にミニ10ギガビットインターフェイスコンバータポートとも呼ばれます。このガイ ドでは SFP+ という用語を使います。
	- SFP+ ポート(存在する場合)は、シスコの SFP 1G 光モジュール(MGBSX1、 MGBLX1、MGBLH1、MGBT1)に加えて、他社ブランドのモジュールとも互換性が あります。
	- SFP+ ポートは、シスコの SFP 1G 光モジュール(MGBSX1、MGBLX1、MGBLH1、 MGBT1)に加えて、他社ブランドのモジュールとも互換性があります。
- シスコのスイッチでサポートされるシスコの SFP+ 銅ケーブルモジュールは、 SFP-H10GB-CU1M、SFP-H10GB-CU3M、および SFP-H10GB-CU5M です。
- 対応する RJ-45 ポートの LED は SFP インターフェイス トラフィックに反応して緑色 に点滅します。
- Small Form-Factor Pluggable (SFP) ポートは、モジュール用の接続ポイントです。これら のポートを使用して、スイッチを他のスイッチとリンクさせることができます。
- 一部の SFP インターフェイスは、コンボポートと呼ばれる他の 1 つの RJ-45 および SFP+ ポートと共有されます。SFP がアクティブな場合、隣接する RJ-45 ポートは無効になりま す。
- リセットボタンは、スイッチをリセットまたは再起動するときに使用します。次の表は、 スイッチのリセット動作を示しています。

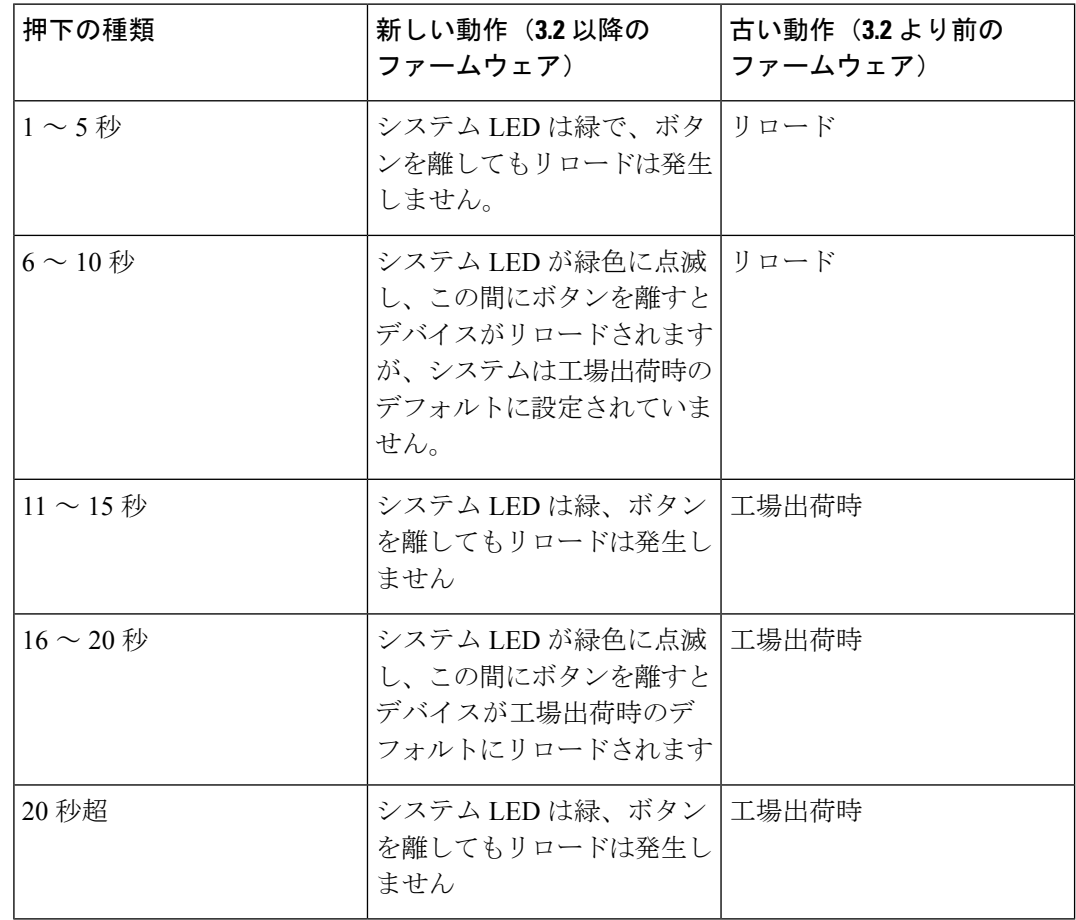

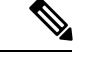

スタック動作 (注)

> リセットボタンの無効設定はスタック内のすべてのユニットに適 用されます。つまり、設定されている場合、スタック内のすべて のユニットのリセットボタンが無効になり、設定されていない場 合、スタック内のすべてのユニットのリセットボタンが有効にな ります。これは、既存のスタックに参加するユニットにも適用さ れます。

- OOB ポート(存在する場合):OOB(Out of Band)ポートは、管理インターフェイスと してのみ使用できる CPU のイーサネット ポートです。OOB ポートとインバンド レイヤ 2 インターフェイスの間のブリッジングはサポートされていません。これは 250 デバイス にはありません。
- マルチギガビットイーサネットポート(存在する場合): 青色で強調されたこれらのポー トは、Cat5e ケーブルで最大 2.5 Gbps または 5 Gbps のスピードをサポートします。サポー トされる最大速度は、ポートの下に青色で網掛けされて印刷されています。 CBS350-8MGP-2Xのアップリンクポートもマルチギガビット速度をサポートしています。 この場合、ポートスピードは10 Gbpsまで可能です。世界中で導入されているケーブルの 大半はCat5eであり、これまでは100 mで1 Gbpsに制限されていました。Cisco Multigigabit Ethernet により、ケーブルを交換しなくても、同じインフラストラクチャ上で最大 2.5 ま たは 5 Gbps のスピードが可能になります。
- •60 ワット PoE ポート(存在する場合):60 ワット PoE ポートは、ポートで供給される最 大 PoE 電力を 60 W に倍増させます。

### 前面パネル **LED**

デバイスには次のグローバル LED が装備されています。

• System:(グリーン)この LED はスイッチの電源がオンになると点灯し、ブート中、セ ルフテストの実行中、または IP アドレスの取得中は点滅します。LED がオレンジで点滅 する場合は、スイッチでハードウェア障害、ファームウェア障害、設定ファイルエラーな どが検出されたことを意味します。

次の LED は、ユニットのスタックステータスを示します。

- \*スタックIDLED(グリーン): スイッチがスタック構成のときに点灯し、対応する数字 はスタック ID を示します。
- \*アクティブユニットIDLED:このユニットがスタックのアクティブユニットであること を示します。

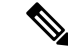

(注) \* これらの 2 つの LED は、特定のモデルでのみ利用できます。

- システム LED:システム LED は、メンバーユニットのユニット ID に対応して 20 秒ごと に点滅します。
	- 点滅 = LED が消灯してから再び点灯します。
	- ユニットのユニット ID に対応します。つまり、次のように動作します。
		- •ユニット1(アクティブユニットではない場合): システム LED が 1 回点滅しま す
		- ユニット2(アクティブユニットではない場合): システム LED が 2 回点滅しま す
		- ユニット 3:システム LED が 3 回点滅します
		- ユニット 4:システム LED が 4 回点滅します
	- 各点滅の間隔(LED 消灯時間)は次のとおりです。
		- LED 消灯時間は点滅ごとに約 0.5 秒です。
		- 2 回の LED 消灯間の「一時的」LED 点灯は約 0.5 秒です。
	- メンバーユニットをスタックから削除する場合、そのシステム LED は、上記の定義 に従って点滅しつづけます。

ポート LED は以下のとおりです。

- LINK/ACT:(グリーン)各ポートの左側に配置されています。LED は、対応するポート と他のデバイス間のリンクが検出されると点灯し、ポートがトラフィックを渡していると きに点滅します。
- SFP+(存在する場合):(緑)10G ポートの右側にあります。LED は、共有ポートを介 して接続が行われると点灯し、ポートがトラフィックを渡しているときに点滅します。
- XG:(グリーン)10 G ポートの右側に配置されています。LED は、別のデバイスがポー トに接続されて電源が投入され、デバイス間で 10 Gbps リンクが確立されたときに点灯し ます。LED が消灯している場合は、接続速度が 10 Gbps を下回っているか、ポートに何も 接続されていません。
- Gigabit:(グリーン)1G ポートの右側に配置されています。この LED は、別のデバイス がポートに接続されていて、電源がオンになっており、かつデバイス間で1000 Mbpsのリ ンクが確立されているときに点灯します。LED が消灯している場合は、接続速度が 1000 Mbps を下回っているか、ポートに何も接続されていません。(この機能を使用できるの は特定のモデルだけです)。
- PoE(存在する場合):(オレンジ)ポートの右側に配置されています。LED は、対応す るポートに接続されたデバイスに電力が供給されているときに点灯します。(この機能を 使用できるのは特定のモデルだけです)。

# スイッチの設定

スイッチにアクセスして管理には、IP ネットワーク経由で Web ベースのインターフェイスを 使用か、コンソールポートを介してスイッチのコマンドライン インターフェイスを使用しま す。コンソールポートを使用する方法は、高度なユーザースキルを必要とし、特定のモデルで のみサポートされています。

次の表に、スイッチを最初に設定するときに使用されるデフォルト設定を示します。

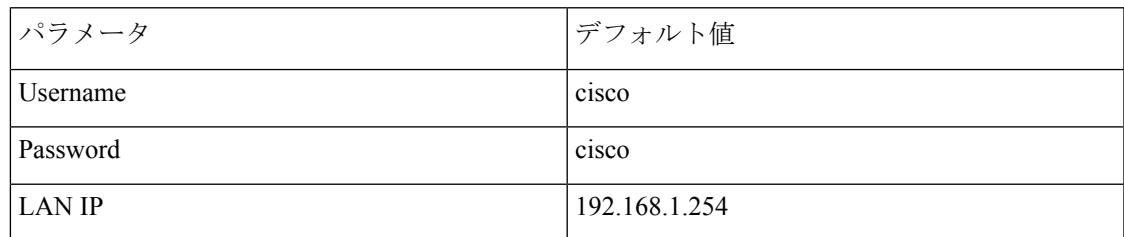

### **Web** ベースのインターフェイスを使用したスイッチの設定

Webベースのインターフェイスを使用してスイッチにアクセスするには、スイッチが使用して いるIPアドレスを知っている必要があります。スイッチは工場出荷時のIPアドレス192.168.1.254 (サブネット/24) を使用します。スイッチが工場出荷時の IP アドレスを使用している場合 は、システム LED が点滅したままになります。スイッチが DHCP サーバによって割り当てら れた IP アドレスを使用している場合、または管理者によって静的 IP アドレスが設定されてい る場合は、システムLEDが緑色に点灯します(DHCPはデフォルトで有効になっています)。

ネットワーク接続を介してスイッチを管理している場合に、DHCPサーバを介して、または手 動でスイッチの IP アドレスを変更すると、スイッチにアクセスできなくなります。スイッチ が使用している新しい IP アドレスをブラウザに入力して Web ベースのインターフェイスを使 用する必要があります。コンソールポート接続を使用してスイッチを管理している場合には、 リンクは保持されます。

Web ベースのインターフェイスを使用してスイッチを設定する手順は次のとおりです。

- ステップ **1** コンピュータとスイッチの電源をオンにします。
- ステップ **2** コンピュータを任意のネットワーク ポートに接続します。
- ステップ **3** コンピュータで IP 設定を行います。
	- a) スイッチがデフォルトの静的 IP アドレス 192.168.1.254/24 を使用している場合は、192.168.1.2 ~ 192.168.1.253 の範囲でまだ使用されていない IP アドレスをコンピュータ用に選択する必要がありま す。
	- b) IP アドレスが DHCP によって割り当てられる場合は、DHCP サーバが動作していて、スイッチおよび コンピュータから DHCP サーバにアクセスできることを確認します。デバイスが DHCP サーバから割 り当てられた IP アドレスを検出するために、デバイスの切断と再接続が必要な場合があります。
- コンピュータで IP アドレスを変更する方法の詳細については、使用しているアーキテク チャとオペレーティング システムのタイプによって異なります。コンピュータ固有のヘル プとサポート機能を使用して、「IP アドレッシング」を検索してください。 (注)
- ステップ **4** Web ブラウザ ウィンドウを開きます。
- ステップ **5** スイッチの IP アドレスをアドレス バーに入力し、Enter を押します(例:http://192.168.1.254)。
- ステップ **6** ログイン ページが表示されたら、Web ベースのインターフェイスで使用する言語を選択し、ユーザ名とパ スワードを入力します。

- ステップ **7** [Log In] をクリックします。
- ステップ **8** デフォルトのユーザー名とパスワードで初めてログインする場合、[Change username andPassword]。新しい ユーザー名およびパスワードを入力して確認します。

デフォルトのユーザー名とパスワードで初めてログインする場合、[Change username and Password]

ページが開きます

- パスワードを作成する前に、[ログイン設定](cbs-350_chapter17.pdf#nameddest=unique_14)のパスワードの複雑さのルールに関するセクション を参照してください。 (注)
- ステップ **9** [Apply] をクリックします。
	- Web ベースのインターフェイスを終了する前に[Save] アイコンをクリックして、設定の変更内 容を必ず保存してください。設定を保存する前に終了すると、すべての変更内容が失われます。 注意

[はじめに] ページが開きます。これで、スイッチを設定する準備が整いました。詳細については、 『Administration Guide』またはヘルプ ページを参照してください。

### コンソール ポートを使用したスイッチの設定

特定のモデルでのみサポートされているコンソールポートを使用してスイッチを設定するに は、次の手順を実行します。

- ステップ **1** シスコのコンソールケーブル(別売)またはミニUSBコネクタ付きケーブルを使用して、コンピュータを スイッチのコンソールポートに接続します。
- ステップ **2** コンピュータで Hyper Terminal などのコンソール ポート ユーティリティを起動します。
- ステップ **3** 次のパラメータを使用してユーティリティを設定します。

• 115200 ビット/秒

- 8 データ ビット
- パリティなし

デフォルトのユーザ名は cisco です。デフォルトのパスワードは cisco です。ユーザ名とパスワードは、ど ちらも大文字と小文字が区別されます。

• 1 ストップ ビット

• フロー制御なし

ステップ **4** ユーザ名とパスワードを入力します。デフォルトのユーザ名は cisco、デフォルトのパスワードは cisco で す。ユーザ名とパスワードは、どちらも大文字と小文字が区別されます。

デフォルトのユーザ名とパスワードで初めてログオンすると、次のメッセージが表示されます。

Please change your username AND password from the default settings. Change of credentials is required for better protection of your network. Please note that new password must follow password complexity rules

- ステップ5 新しい管理者ユーザー名とパスワードを設定します。
	- 注意 終了する前に、必ず設定変更を保存してください。
	- これで、スイッチを設定する準備が整いました。ご使用のスイッチの『CLIGuide』を参照してください。
	- ネットワークでDHCPを使用していない場合、スイッチのIPアドレスのタイプをスタティック に設定し、スタティック IP アドレスおよびサブネット マスクを変更してネットワーク トポロ ジに合わせてください。この変更を実施しないと、複数のスイッチで工場出荷時のデフォルト IP アドレス 192.168.1.254 が共通に使用される可能性があります。 (注)

コンソールアクセスは、Web インターフェイス経由では利用できないデバッグアクセス用の追加インター フェイスも提供します。これらのデバッグアクセスインターフェイスは、デバイスの動作をデバッグする 必要がある場合に、シスコサポートチームの担当者が使用することを目的としています。これらのインター フェイスはパスワードで保護されています。パスワードは、シスコサポートチームが保持します。デバイ スは、次のデバッグ アクセス インターフェイスをサポートしています。

- ブートシーケンス時の U-BOOT アクセスU-BOOT
- ブートシーケンス時の Linux カーネルアクセス
- 実行時デバッグモード:シスコサポートチームがデバイス設定を表示し、プロトコルとレイヤ 1 のデ バッグコマンドおよび設定を適用できます。実行時デバッグモードには、コンソールに加えて、Telnet および SSH 端末経由でアクセスできます。

### 工場出荷時設定の復元

スイッチの工場出荷時設定を復元するには、[Reset]ボタンを使用してスイッチを再起動または リセットし、次の手順を実行します。

- スイッチを再起動するには、リセット ボタンを 10 秒未満押し続けます。
- スイッチを工場出荷時設定に復元するには、次の手順に従います。
- スイッチをネットワークから接続解除するか、ネットワーク上のすべてのDHCPサー バを無効にします。
- 電源をオンにした状態でリセット ボタンを 10 秒以上押し続けます。

# ナビゲーション

各 UI ページの右上にあるナビゲーションメニューには、デバイスの主な機能のリストが表示 されます。一連のカスケードメニューを使用して、各機能の UI ページにアクセスできます。 個々の UI ページにアクセスするには、ナビゲーションメニューの対応する機能タブをクリッ クしてサブカテゴリのメニューを表示します。サブカテゴリを選択し、目的のページが表示さ れるまでこのプロセスを繰り返します。ページを選択すると、そのページがメインウィンドウ に表示されます。

#### 基本および拡張表示モード

この製品は多くの機能をサポートしているため、WEBGUIには数百もの設定ページと表示ペー ジが含まれています。これらのページは、次の表示モードに分けられます。

- 基本:設定オプションの基本的なサブセットを使用できます。必要な設定オプションが表 示されない場合は、デバイス ヘッダーで拡張モードを選択します。
- 拡張:すべての設定オプションを使用できます。

ユーザが基本から拡張に切り替えると、ブラウザはページをリロードします。ただし、リロー ド後は、ユーザーは同じページに留まります。ユーザが拡張から基本に切り替えると、ブラウ ザはページをリロードします。そのページが基本モードに存在する場合、ユーザは同じページ にとどまります。そのページが基本モードに存在しない場合、ブラウザは、ユーザが使用して いたフォルダの最初のページをロードします。フォルダが存在しない場合は、[Getting Started] ページが表示されます。

拡張設定が存在し、ページが基本モードでロードされた場合は、ユーザーにページレベルメッ セージが表示されます(たとえば、設定されているRADIUSサーバーが2つ存在するが、基本 モードで表示できるサーバーは 1 つだけの場合や、時間範囲が設定されている 802.1X ポート 認証が存在するが、基本モードでは時間範囲が表示されない場合など)。一方のモードから他 方のモードに切り替えると、ページで行われたすべての設定(適用なし)が削除されます。

翻訳について

このドキュメントは、米国シスコ発行ドキュメントの参考和訳です。リンク情報につきましては 、日本語版掲載時点で、英語版にアップデートがあり、リンク先のページが移動/変更されている 場合がありますことをご了承ください。あくまでも参考和訳となりますので、正式な内容につい ては米国サイトのドキュメントを参照ください。